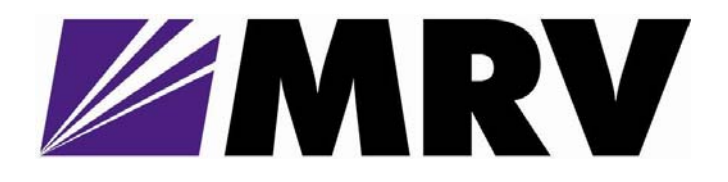

# **EM316EDFA-BR**

**Erbium Doped Fiber Amplifier Booster** 

# **EM316EDFA-LPR**

**Erbium Doped Fiber Inline Pre-Amplifier** 

**User Guide 1294008-001 Revision D2** 

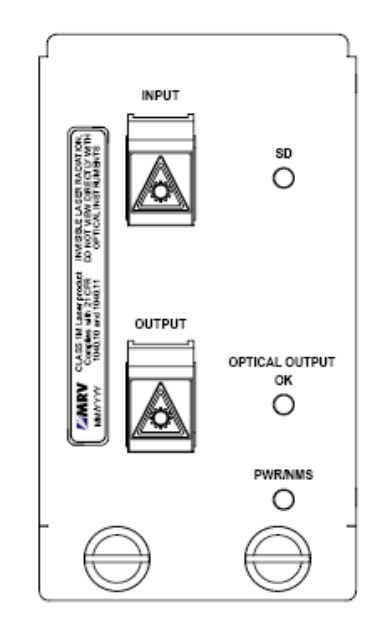

*January 28, 2008* 

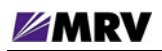

**Table of Contents** 

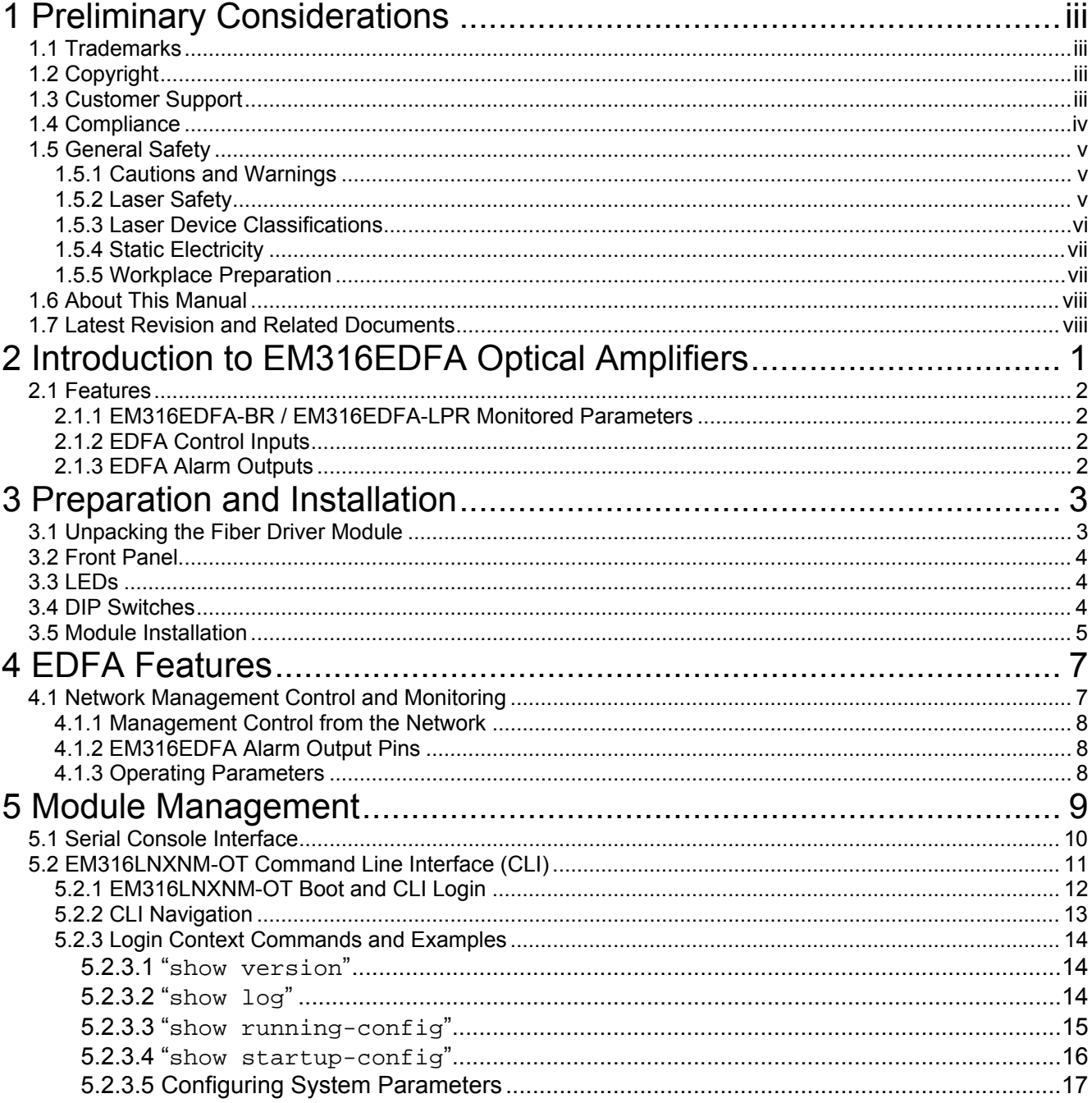

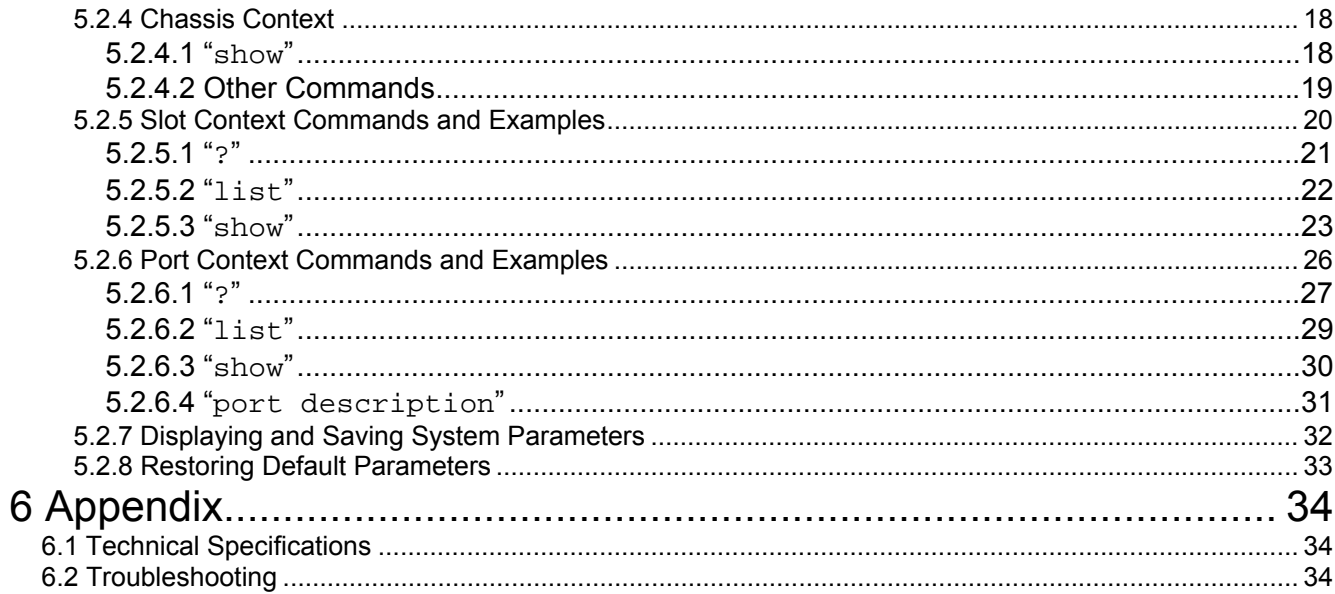

# Table of Figures

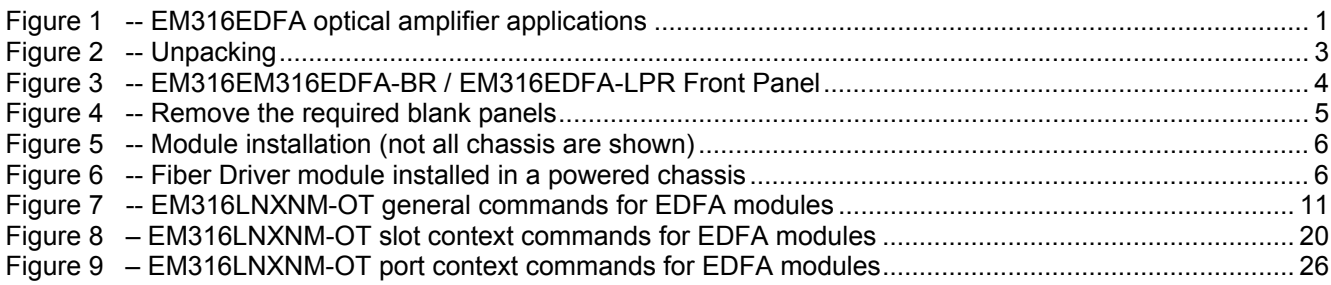

<span id="page-3-0"></span>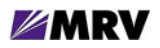

# **1 Preliminary Considerations**

# **1.1 Trademarks**

All trademarks are the property of their respective holders.

# **1.2 Copyright**

MRV Communications reserves the right to change technical specifications or documentation in order to improve reliability, function, or design. Exercise discretion in using this document. The user assumes sole responsibility for applying the information supplied herein.

Copyright © 2007 by MRV Communications. All rights reserved.

# **1.3 Customer Support**

Before contacting customer support, look for software updates, technical specifications, and frequently asked questions (FAQ) online at the MRV support website: [http://service.mrv.com](http://service.mrv.com/).

The website includes information regarding software updates, technical specifications, and frequently asked questions (FAQ) as well as contact information.

Contact help online by sending email to [support@mrv.com](mailto:support@mrv.com) or through the website request link at <http://service.mrv.com/support/forms/supportcall.cfm>

For direct MRV customer support by telephone, call your local sales representative, system engineer, or one of the following numbers.

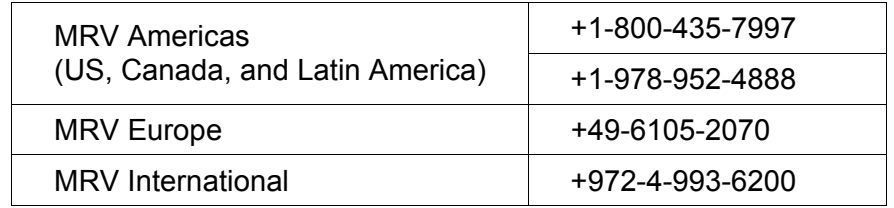

Include the following important information when opening a support case.

- Site ID or company name
- Contact information
- Model or product name
- Serial number
- Top assembly revision (see label on board)
- Brief problem or question including a description of the host network environment
- Attenuation data for applicable high-speed fiber links
- Urgency of the issue

<span id="page-4-0"></span>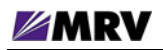

# **1.4 Compliance**

Contact your sales representative for more regulatory compliance information regarding specific MRV products or product families.

#### **Fiber Driver Chassis**

FCC Part 15 (Class A); IC (Class A); EMC Directive: Emission (Class A) and Immunity; LVD Directive: Electrical Safety; CE Marking; TUV CUE Mark (Canada, USA, EU); GOST; RoHS Directive, WEEE Directive: Wheelie Bin Mark; ETSI, NEBS, C-Tick

#### **Fiber Driver Modules**

FCC Part 15 (Class A); IC (Class A); EMC Directive: Emission (Class A) and Immunity; LVD Directive: Electrical Safety; RoHS Directive, WEEE Directive: Wheelie Bin Mark; ETSI

#### **Optical and Copper Transceivers**

FCC Part 15 (Class A); IC (Class A); EMC Directive: Emission (Class A) and Immunity; LVD Directive: Electrical Safety; CE Marking; TUV; UL, CSA, RoHS Directive, ETSI, NEBS, compliant with EN 60825-1/A1:2002 Safety of Laser Products

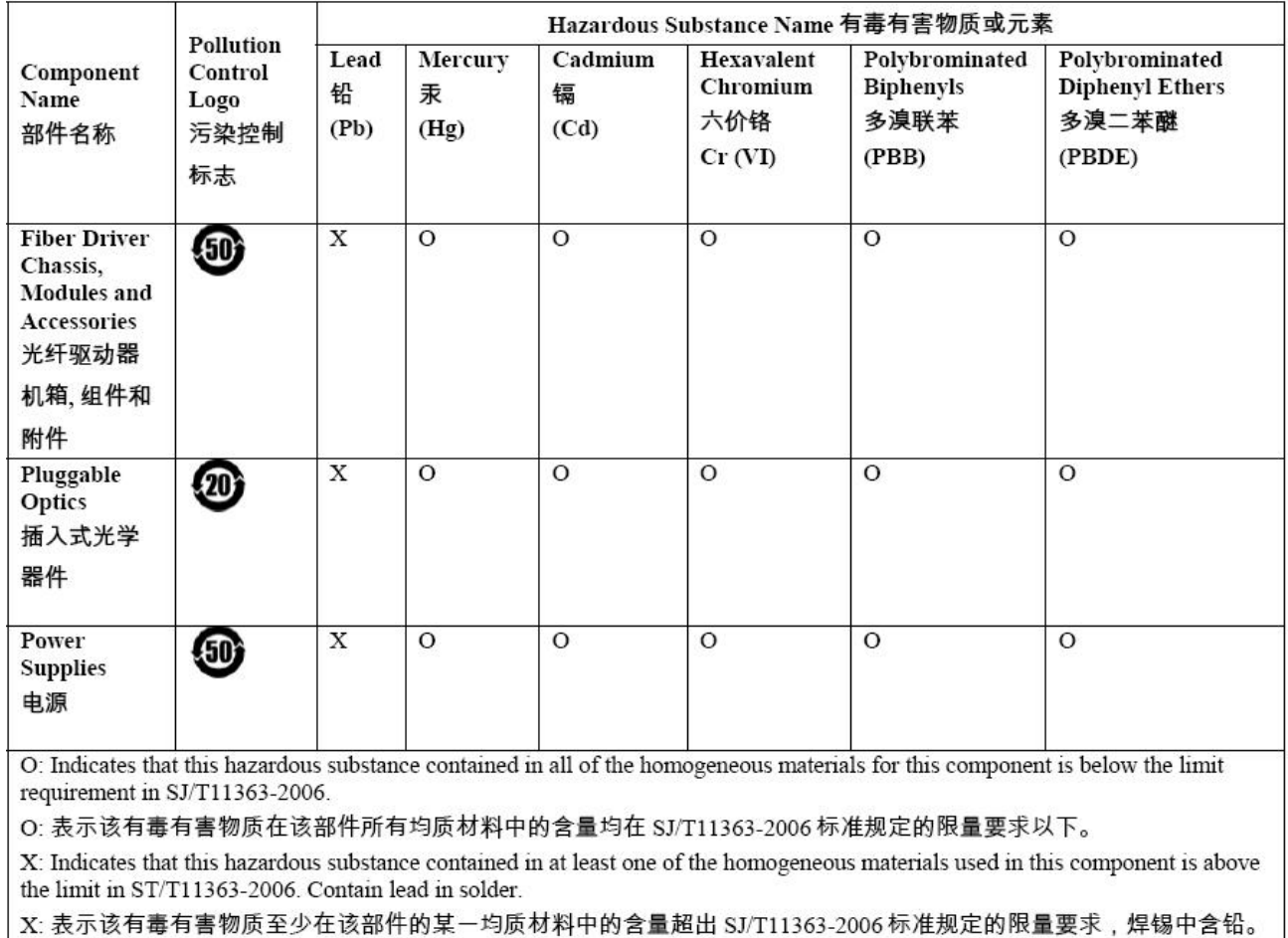

#### 中国 RoHS 声明 **China RoHS Disclosure**

Table of Hazardous Substances Name and Concentration 有毒有害物质名称及含量的标识格式

# <span id="page-5-0"></span>**1.5 General Safety**

# **1.5.1 Cautions and Warnings**

Disconnect all power from electronic devices before servicing. Some equipment may have multiple power cords requiring disconnection.

# **1.5.2 Laser Safety**

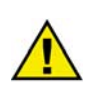

WARNING: Fiber optic equipment may emit laser or infrared light that can injure your eyes. Never look into an optical fiber or connector port. Always assume that fiber optic cables are connected to a laser light source.

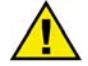

CAUTION: Do not install or terminate fibers when a laser may be active.

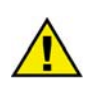

WARNING: Never look directly into a live optical fiber. Always wear appropriate laser safety glasses when working with open fiber cables that might be connected to an operational laser transmitter. Direct open fibers ends away from faces.

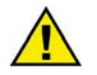

CAUTION: Use of controls or adjustments or performing procedures other than those specified herein may result in hazardous radiation exposure.

If a fiber optic laser device output is recognized as a higher than Class 1 product (Class 1M, for example), the device is evaluated, labeled, and certified by TUV. Class 1 and 1M outputs are not considered hazardous, but laser safety practices should always be observed.

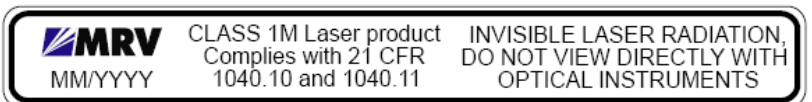

A fiber optic transceiver emits either single-mode or multi-mode light into a fiber optic strand. Take the following precautions when handling optical fibers.

- Wear safety glasses when you install optical fibers.
- Be aware of the risk of laser radiation exposure.
- Always assume that fiber optic cables are active because transmitted light is invisible to the human eye.
- Never look directly into a beam  $(T_X$  part of a transmitter) or open fiber ends. The invisible light can damage your eyes.
- Place optical fibers in a safe location during installation.
- Protect optical fiber connectors with clean dust caps for safety and sanitation.
- Follow the manufacturer instructions when using optical test equipment.

# <span id="page-6-0"></span>**1.5.3 Laser Device Classifications**

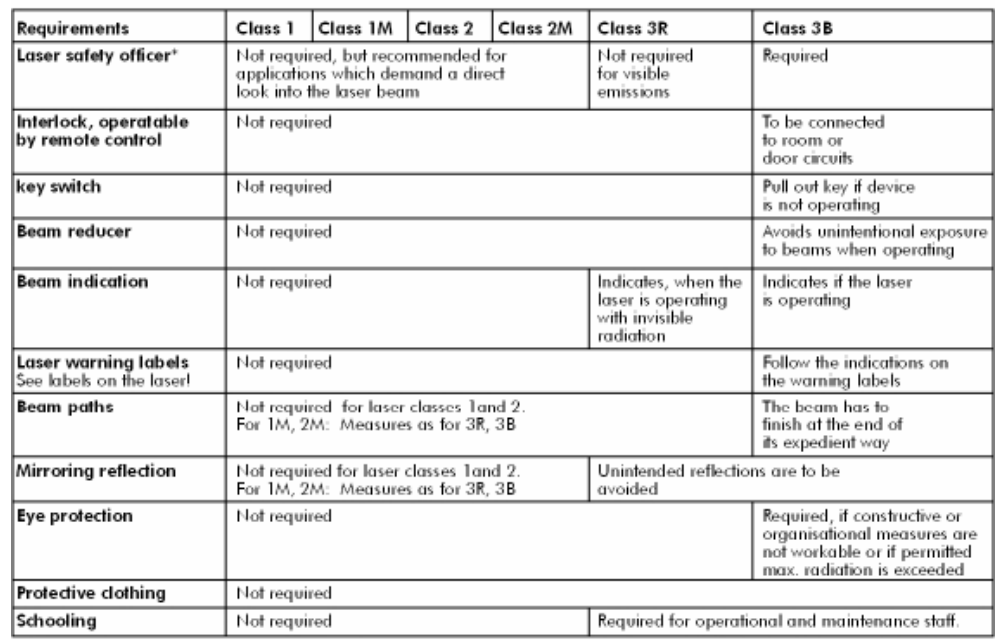

In analogy to EN 60825-1, safety of laser devices, table D.3 - Summary of the precautions users should take:

\* Training courses are offered e.g. by the TÜV-Akademie Rheinland in Köln (Tel.: 0221-806-3055, Fax: 0221-806-1534, ).

#### **Laser devices of class 1M, class 2, class 2M and class 3R**

Precautionary measures are only necessary to avoid a permanent direct looking into the laser beam; for classes 2 and 2M is a momentary (0.25 sec.) irradiation in a wave length range between 400 nm and 700 nm, as it may occur when you accidentally look into the beam, not considered to be dangerous. However, you should not level the laser beam intentionally at people. The use of optical aids (e.g. binoculars) together with laser devices of the classes 1M, class 2M and class 3R may increase the danger for the eyes

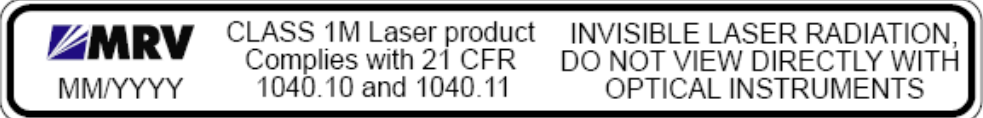

<span id="page-7-0"></span>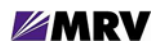

## **1.5.4 Static Electricity**

Eliminate static electricity in the workplace by grounding operators, equipment, and devices including components and computer boards. Grounding prevents static charge buildup and electrostatic potential differences. Transporting products in special electrostatic shielding packages reduces electrical field damage potential.

#### **1.5.5 Workplace Preparation**

A safe and effective workplace provides the following items.

- ESD protective clothing/smocks: Street clothing must not come in contact with components or computer boards since the various materials in clothing can generate high static charges. ESD protective smocks, manufactured with conductive fibers, are recommended.
- Electrostatic shielding containers or totes: These containers (bags, boxes, etc.) are made of specially formulated materials, which protect sensitive devices during transport and storage.
- Antistatic or dissipative carriers: These provide ESD protection during component movement in the manufacturing process. It must be noted that antistatic materials alone will not provide complete protection. They must be used in conjunction with other methods such as totes or electrostatic shielding bags.
- Dissipative tablemat: The mat should provide a controlled discharge of static voltages and must be grounded. The surface resistance is designed such that sliding a computer board or component across its surface will not generate more than 100 V.
- Operator grounding: Keep a wrist strap or ESD cuff in constant contact with bare skin with a cable for attaching it to the ESD ground. The wrist strap drains off the static charge of the operator. The wrist strap cord has a current-limiting resistor for personnel safety. Wrist straps must be tested frequently to ensure that they are undamaged and operating correctly. Use special grounding heel straps or shoes when a wrist strap is impractical. These items are effective only when used in conjunction with a dissipative floor.
- ESD protective floor or mat: The mat must be grounded through a current-limiting resistor. The floor or mat dissipates the static charge of personnel approaching the workbench. Special conductive tile or floor treatment can be used when mats are not practical or cause a safety hazard. Chairs should be conductive or grounded to the floor with a drag chain.

# <span id="page-8-0"></span>**1.6 About This Manual**

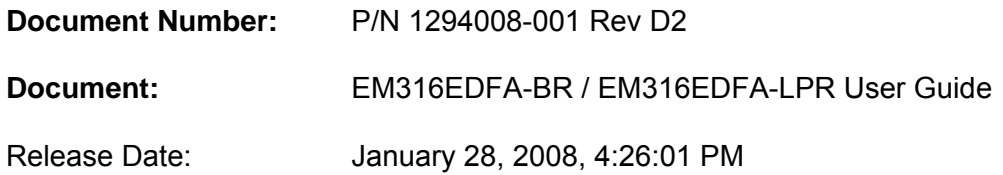

# **1.7 Latest Revision and Related Documents**

The latest revision of MRV documents may be found at: [http://www.mrv.com](http://www.mrv.com/)

Release Notes for Fiber Driver modules are produced as required.

EM316LNXNM-OT User Guide: Software-generated manual for EM316LNXNM-OT Network Management module usage describing the command line interface (CLI) and commands.

MegaVision User Manual: Graphical network management system for Fiber Driver modules and other SNMP manageable products and IP devices using MRV Communication's MegaVision Pro® Network Management System.

# <span id="page-9-0"></span>**2 Introduction to EM316EDFA Optical Amplifiers**

The fiber optic amplifier module is used to increase an optical signal for extended range or clarity without electrical conversion circuitry. The MRV EM316EDFA modules boost an optical input up to 20 decibels. The amplifier also has a bandwidth of 40 nm, making it suitable for use in wavelength division multiplexing (WDM) applications as an optical spectral amplifier. The module may be controlled from the network through the MRV EM316LNXNM-OT Network Manager Module.

Optical amplifiers operate in different modes, depending upon their position in the optical link. The EM316EDFA is available in two configurations to fill the necessary roles in your network.

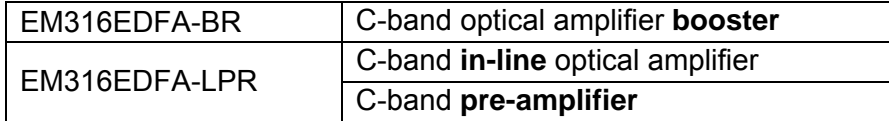

The example below illustrates how the EM316EDFA optical amplifiers fit into an optical link.

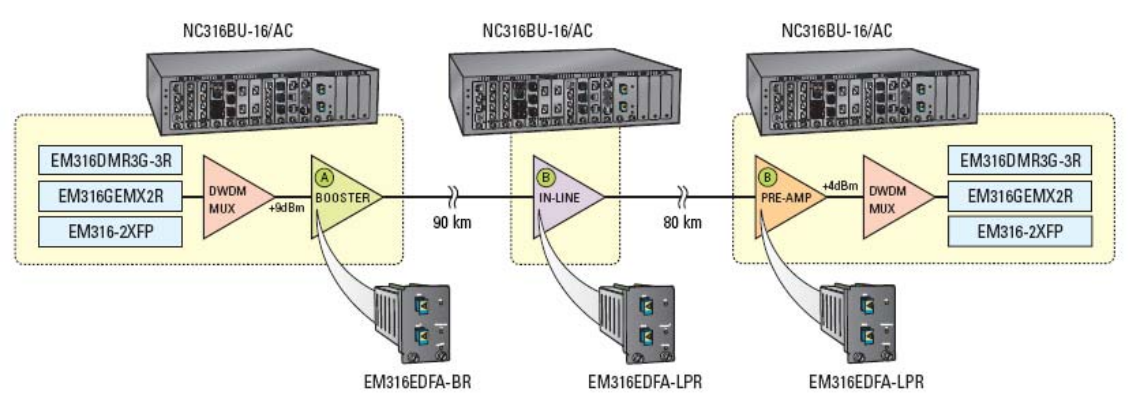

Figure 1 -- EM316EDFA optical amplifier applications

EM316EDFA-BR is used as long haul booster module in combination with an EM316EDFA-LPR inline pre-amplifier.

<span id="page-10-0"></span>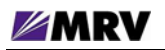

#### **2.1 Features**

The EM316EDFA board can run in standalone mode without any input from a management module. The EM316EDFA analog input power determines the output power because the module runs at a fixed gain.

EM316EDFA status is reported through SNMP through a network management module as well as by LEDs on the front panel.

The green "SD" LED on the front panel indicates input greater than the thresholds corresponding to the EDFA module type, as indicated in the table below.

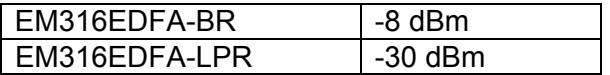

A green LED at front panel (Optical Output) indicates output power greater than -10 dBm.

The module temperature is measured from  $0^{\circ}$ C to 70 $^{\circ}$ C and reported to management. To protect against excessive heat, the laser shuts down when measured temperature reaches  $70^{\circ}$ C.

#### **2.1.1 EM316EDFA-BR / EM316EDFA-LPR Monitored Parameters**

- Input power and output power readings
- Output gain reading
- Case temperature reading
- Amplifier status reading
- Alarm status
	- o case temperature
	- o loss of input power
	- o loss of output power

#### **2.1.2 EDFA Control Inputs**

- Software reset
- Output power mute

## **2.1.3 EDFA Alarm Outputs**

- Case temperature
- Loss of input
- Loss of output

<span id="page-11-0"></span>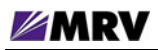

# **3 Preparation and Installation**

# **3.1 Unpacking the Fiber Driver Module**

Follow these steps with reference to the figure below.

Step 1. Open the cardboard box

Step 2. Remove the static bag containing the device.

Step 3. Check for additional accessories in the box that may move beneath the module tray during transit.

In the unlikely event that any package content is missing, contact an authorized MRV dealer or representative. If it becomes necessary to return the shipment, repackage the unit in its original box.

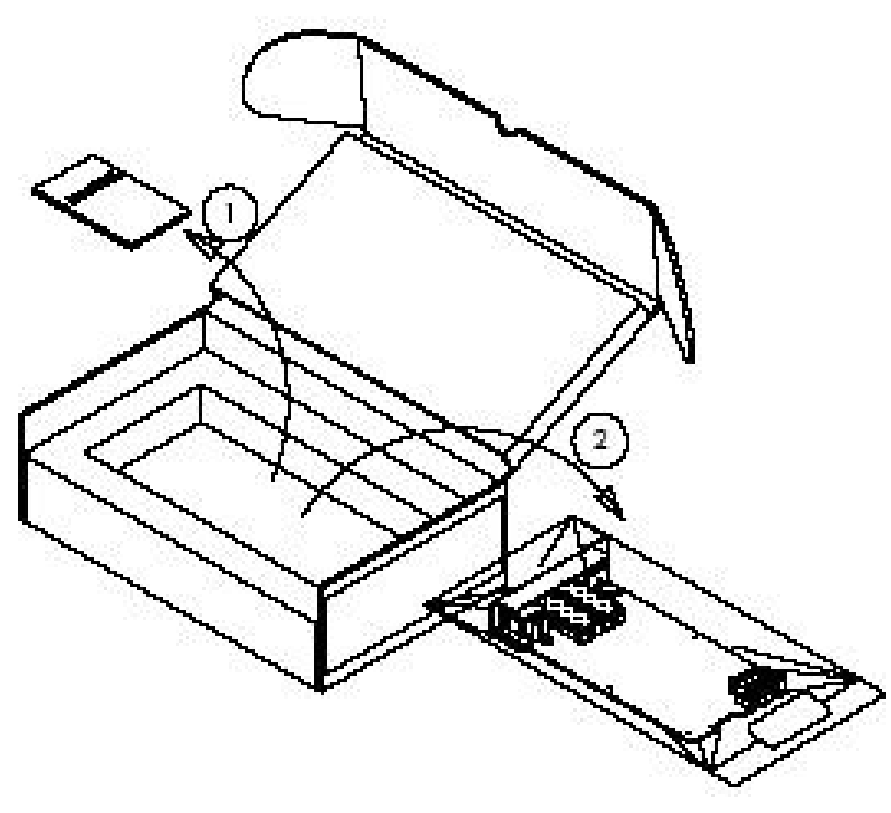

Figure 2 -- Unpacking

# <span id="page-12-0"></span>**3.2 Front Panel**

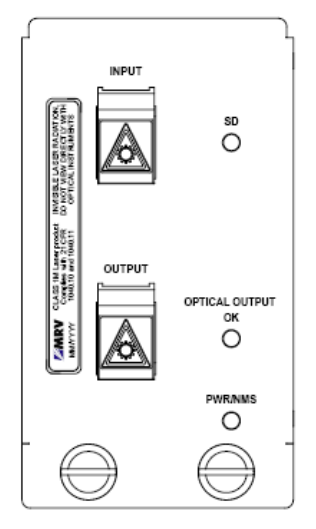

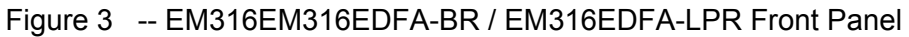

# **3.3 LEDs**

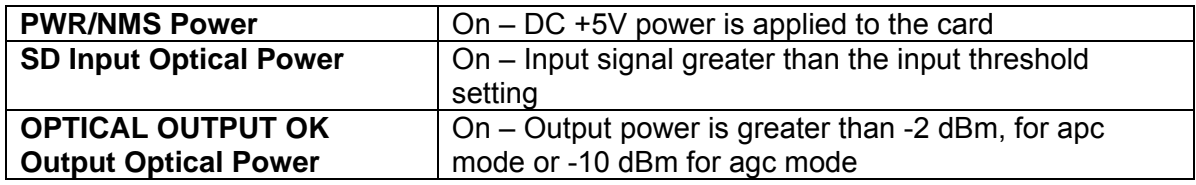

# **3.4 DIP Switches**

The EM316EDFA-BR is pre-configured in booster mode. There are no user-selectable switches.

The EM316EDFA-LPR is pre-configured in inline pre-amplifier mode. There are no user-selectable switches to operate either inline or as a pre-amplifier.

The DIP switch block at the underside of the module has six switches. Only switch 6 affects operation of the amplifier module. Use switch 6 to enable or disable network management.

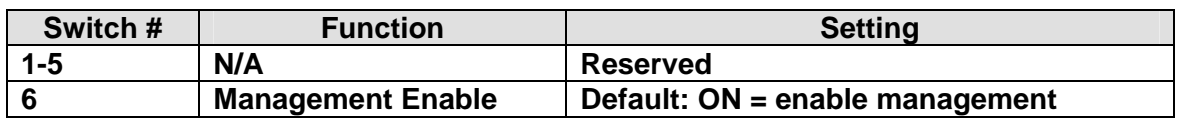

<span id="page-13-0"></span>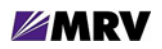

# **3.5 Module Installation**

EM316xx cards are hot-swappable in a powered Fiber Driver chassis. Install the EM316xx module by aligning the edge of the card with the rail of the chassis slot. Hand-tighten the thumb screw. Do not over-tighten.

The thumb screw is on the left when installed in the BU-1, BU-2, BU-3, and BU-4 chassis. The thumb screw is on the bottom when installed in the BU-16 chassis.

#### **3.5.1.1.1 Tools**

- 6-inch Phillips #1 screwdriver (for some module screws)
- 6-inch flat-tip 5.0 screwdriver

## **3.5.1.1.2 Procedure**

Follow all guidelines to eliminate static electricity while handling the module and other electronic devices. Refer to the front of this manual for some safety suggestions.

**Step 1** Remove the blank panel or old module from the target chassis slot. Unfasten the mounting screws with a 6-inch Phillips screwdriver, or disengage any thumb screws by hand.

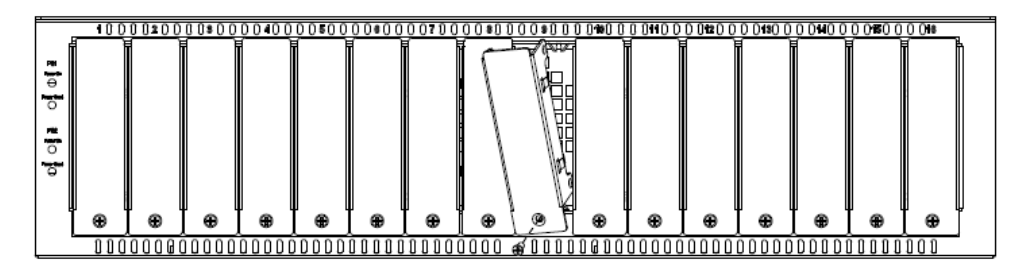

Figure 4 -- Remove the required blank panels

To comply with FCC regulations and for optimal cooling air flow, a cover panel or a module must cover every chassis slot. To limit external signals, no chassis slot should remain open when the unit is operational. Secure modules and panels with appropriate screws for grounding and further compliance.

<span id="page-14-0"></span>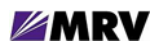

**Step 2** Install the module into a Fiber Driver chassis by aligning the edge of the card with the rail of the chassis. Tighten the thumbscrew by hand.

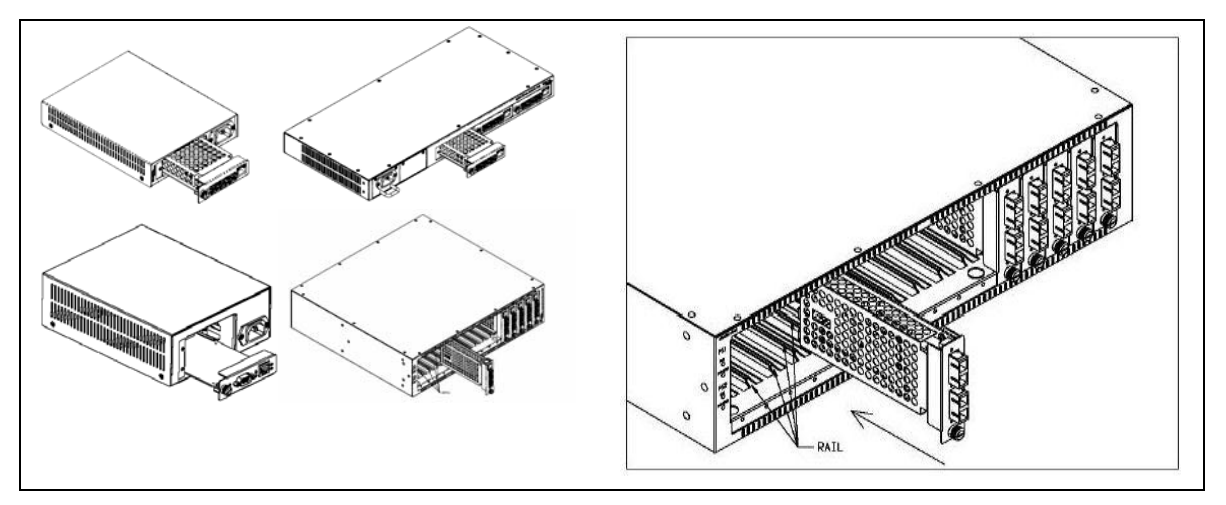

Figure 5 -- Module installation (not all chassis are shown)

Handle modules by the edges to avoid damaging any components. Follow all ESD precautions listed at the front of this manual. Use your thumb to push the module securely into the chassis slot. Do not use excessive force, but make sure the module connector is fully inserted in the chassis. Secure the module by hand using the thumbscrew.

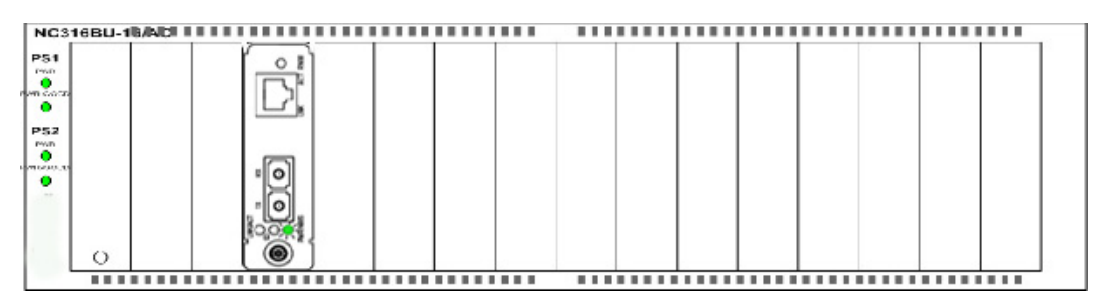

Figure 6 -- Fiber Driver module installed in a powered chassis

<span id="page-15-0"></span>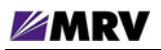

# **4 EDFA Features**

While operating correctly in an appropriate environment, EM316EDFA optical amplifier modules require minimal operator intervention. However, because these devices are critical to network infrastructure, administrative monitoring of these devices is essential for early fault detection.

EM316EDFA modules report simple status visually with front panel LEDs. More detailed diagnostic data is available remotely through the EM316LNXNM-OT module management interfaces discussed in the next section.

# **4.1 Network Management Control and Monitoring**

The following EM316EDFA features are managed with an EM316LNXNM-OT network management module.

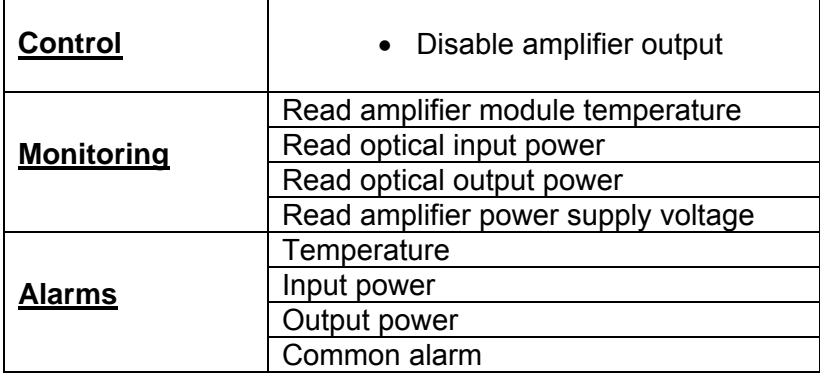

<span id="page-16-0"></span>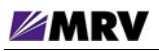

# **4.1.1 Management Control from the Network**

- Output power or gain control
- Power or gain control limits
- Input power and output power readings
- Output gain reading
- Case temperature reading
- Alarm status including case temperature, loss of input power, loss of output power
- Amplifier status reading
- Software reset
- Output power mute

# **4.1.2 EM316EDFA Alarm Output Pins**

- Case temperature
- Loss of input
- Loss of output

# **4.1.3 Operating Parameters**

Automatic Gain Control (AGC) maintains a constant gain for the module. The tables below show the constant operating parameters of each EDFA module type.

**Thresholds** 

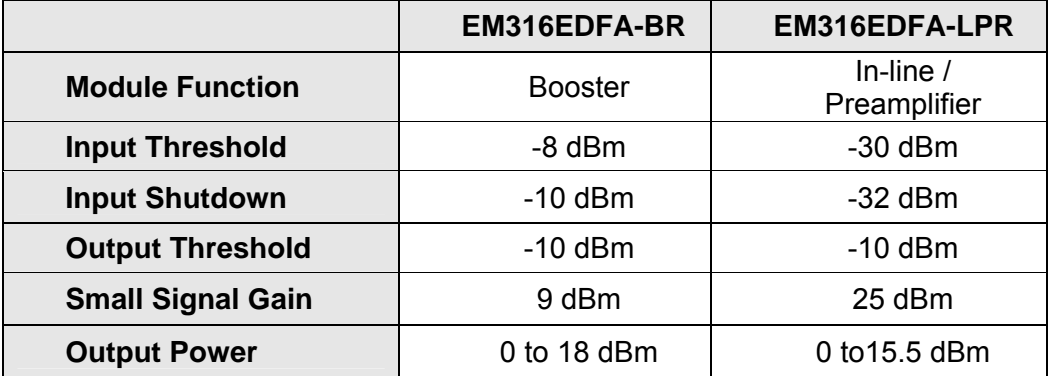

Recommended Operating Conditions

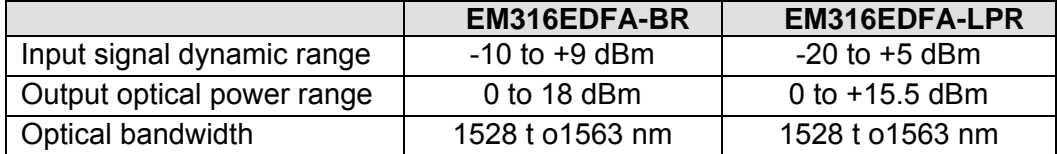

# <span id="page-17-0"></span>**5 Module Management**

Most Fiber Driver modules, including the EDFA amplifier family, may be managed by a Fiber Driver network management (NM) module installed in the same chassis.

The EDFA amplifier modules may be managed by the EM316LNXNM-OT Network Management (NM) module.

The NM module installs in the same chassis as the managed modules. It provides management for the EDFA amplifier module and other compatible Fiber Driver modules resident in the chassis. Refer to specific module documentation to determine compatibility with a specific NM.

Factory settings work in most EDFA amplifier installations, but network management through an NM module is recommended for local and remote- system status monitoring. Network environments are unpredictable, and Fiber Driver network management is a critical tool for proactive administration as well as for reduced operating expenses.

The NM provides a command line interface (CLI), accessible either through a local serial port and console or from the IP network using a terminal emulation environment. Some CLI commands specific to the EDFA amplifier modules in a managed environment are discussed in this section. Refer to the appropriate NM documentation (EM316LNXNM-OT) for further details regarding the interface and commands specific to your installation.

The network management module also provides Simple Network Management Protocol (SNMP) support to allow control through any industry standard network management system (NMS). To maximize the graphical remote management control of Fiber Driver modules, MRV offers MegaVision® Pro. It is a unique and full-featured NMS with graphical user interfaces (GUI) for all managed MRV network components including Fiber Driver. A limited version of MegaVision called "Configurator" is available for trial through the MRV website [\(http://www.mrv.com\)](http://www.mrv.com/). Refer to MegaVision Pro documentation for more information on the benefits offered with the product.

<span id="page-18-0"></span>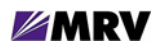

# **5.1 Serial Console Interface**

After the network management (NM) module is installed, power up the chassis and attach the serial RS-232 cable to the PC or terminal device. Configuring terminal emulation software on the PC is beyond the scope of this document. The components below may be ordered from MRV.

- Adapter (part number 350-0308 REV-B MRG/20028-2)
- Cable (part number 151-3028 REV-F AI 04/04)

The NM has at least one Ethernet port, which is typically used to connect to a Local Area Network (LAN). The factory default IP address is 192.168.14.201 with netmask 255.255.255.0, sometimes written as 192.168.14.201/24 to show the 24 bits masked for subnetting. The default gateway address is 192.168.14.1/24.

From the network, connect to the NM IP address using telnet or SSH (secure shell) to open the command line interface (CLI). Telnet services are disabled by default on the EM316LNXNM-OT, but they may be enabled for additional CLI access.

Each NM has an RS-232 interface that is used for serial communications to the CLI. This connection is recommended for network setup. Besides configuration simplicity, it offers the advantage of "out-of-band" management for greater network autonomy.

Configure the EM316LNXNM-OT RS-232 serial parameters with the following values.

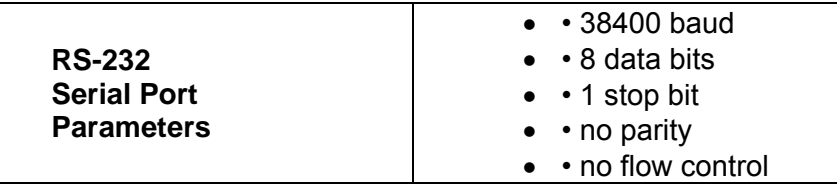

# <span id="page-19-0"></span>**5.2 EM316LNXNM-OT Command Line Interface (CLI)**

The EM316LNXNM-OT provides command line interface (CLI), SNMP, and graphical administration options for a Fiber Driver chassis system. This section introduces the CLI for the Linux-based network management (EM316LNXNM-OT) module.

EM316LNXNM-OT management commands are specific to each module.

The EM316LNXNM-OT management module also includes MegaVisionJ, a built-in graphical interface to manage only the Fiber Driver chassis system controlled by the specified NM. This graphical system is accessible from any standard Java-enabled web browser that can reach the IP address assigned to the EM316LNXNM-OT. MegaVisionJ allows remote management of the entire Fiber Driver chassis system and compatible modules.

Some commands applicable to the EDFA amplifier modules or host chassis are illustrated in this manual. The box below lists a few of the sample commands addressed in this document. Refer to the Table of Contents for a list of commands addressed here, and refer to EM316LNXNM-OT documents for more detail.

| show config<br>show                |  |
|------------------------------------|--|
|                                    |  |
| show defaults                      |  |
| description <name><br/>list</name> |  |

Figure 7 -- EM316LNXNM-OT general commands for EDFA modules

Some of these commands apply to both slot-level and port-level contexts as described in the navigation portion of this section. Refer to EM316LNXNM-OT documentation for a more complete discussion of the Linux-based interface and available commands.

<span id="page-20-0"></span>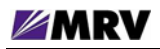

### **5.2.1 EM316LNXNM-OT Boot and CLI Login**

The box below shows the NM boot and login to the built-in admin user account. The "banner" information that displays after the login may also be displayed from the CLI prompt with the show version command. The show command is introduced in a later section. Refer to EM316LNXNM-OT documentation for network manager and CLI configuration help.

```
U-Boot 1.0.1 (Jan 25 2005 - 11:08:25) 
CPU: MPC875ZPnn at 133 MHz: 8 kB I-Cache 8 kB D-Cache FEC1 FEC2 
BOARD: MRV NM2 v3 
DRAM: (64 MB SDRAM) 64 MB 
FLASH: 16.5 MB 
Net: FEC ETHERNET 
Hit any key to stop autoboot: 0 
## Booting image at e0000000 ...
    Image Name: EM316LNXNM 
    Image Type: PowerPC Linux Multi-File Image (gzip compressed) 
    Data Size: 7324224 Bytes = 7 MB 
    Load Address: 00000000 
    Entry Point: 00000000 
    Contents: 
    Image 0: 676629 Bytes = 660.8 kB 
    Image 1: 6647580 Bytes = 6.3 MB 
    Verifying Checksum ... OK 
    Uncompressing Multi-File Image ... OK 
    Loading Ramdisk to 03920000, end 03f76f1c (656f1c)... OK 
                 Welcome to MRV EM316LNXNM 
RTC[DS1338]: Clock may be incorrect, reset your time. 
RTC[DS1338]: Testing RTC... OK 
Reading configuration: ok 
Starting up, please wait 
FPGA Already Loaded. 
MRV EM316LNXNM 
login: admin
Password: 
Please wait, initializing...now ready. 
EM316LNXNM-OT v4.0 fdr 52 (May 14 2007 - 13:35:38). 
U-Boot 1.0.1 (Jan 25 2005 - 11:08:25).
Linux kernel v2.4.26 (#1 Wed Dec 13 10:36:44 PST 2006). 
EM316LNXNM (firmware 5c.13) (00:20:1a:02:53:8f). 
MegaVisionJ v2.32k5 - August 24, 2006 
Copyright (c) MRV Corp. 1993-2007 
You are a SUPER user! 
fiberdriver#
```
<span id="page-21-0"></span>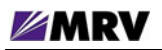

# **5.2.2 CLI Navigation**

The CLI uses five operational contexts: login, configuration, chassis, slot, and port. Only the login context is not considered a configuration mode. The system prompt includes a string to indicate the current operational context, as illustrated in the example below. The "#" character ends the prompt string, and a space separates the command from the prompt.

Each navigation command in the box below is bold for emphasis in print only.

```
fiberdriver# configure terminal
fiberdriver(config)# chassis 1 
fiberdriver(chassis/1)# slot 1.4 
fiberdriver(slot/1.4)# port 1.4.2 
fiberdriver(port/1.4.2)# next 
fiberdriver(port/1.4.3)# exit 
fiberdriver(config)# exit 
fiberdriver#
```
These contexts are not entirely hierarchical, but the three hardware-specific contexts do follow a structure that reflects the physical device relationships. The chassis contains slots (modules) which in turn contain ports.

Enter the configuration context with the "configure terminal" command. Any hardware context may be reached directly from the config context or any other hardware context. For example, there is no need to pass through the chassis context to reach the slot or port contexts.

The next command is a short-cut for navigating to the hardware context following the current context and at the same level. In the box above, the port value in the prompt increments from 2 to 3 to indicate this context change.

Operations on the larger component may sometimes also apply to the smaller components contained in the larger target device. Refer to EM316LNXNM-OT documentation or use the CLI help feature "?" for more information about CLI context navigation.

<span id="page-22-0"></span>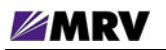

# **5.2.3 Login Context Commands and Examples**

The login context refers to the only CLI state not considered a configuration context. Commands in this context are generally for system status monitoring. Use the "?" and "list" commands at the fiberdriver # prompt to display the list of command line options. These help commands are shown in the slot and port command illustrations later in this section.

A few login context commands are illustrated in this section.

#### **5.2.3.1 "show version"**

The show version command displays revision levels for the management system components.

```
fiberdriver# show version
EM316LNXNM-OT v4.0 fdr 54 (Jun 8 2007 - 15:57:38). 
U-Boot 1.0.1 (Jan 25 2005 - 11:08:25). 
Linux kernel v2.4.26 (#1 Wed Dec 13 10:36:44 PST 2006). 
EM316LNXNM (firmware 5c.13) (00:20:1a:02:48:28). 
MegaVisionJ v2.32k5 - August 24, 2006 
Copyright (c) MRV Corp. 1993-2007
```
## **5.2.3.2 "show log"**

The show log command displays log settings for the management system components.

```
fiberdriver(config)# show log
 Running Level: warning 
 Nvram Level: disabled 
 Trap Level: warning 
 Remote Server: 0.0.0.0 
 Remote Level: notice 
fiberdriver(config)#
```
<span id="page-23-0"></span>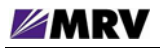

#### **5.2.3.3 "show running-config"**

The show running-config command displays the currently active system parameters for the management system.

```
fiberdriver# show running-config
Building configuration... 
Current configuration: 
! 
! Configuration saved on 2005/01/04 22:39:51 
! 
! Configuration written by admin! 
! 
! EM316LNXNM-OT v4.0 fdr 54 (Jun 8 2007 - 15:57:38). 
! U-Boot 1.0.1 (Jan 25 2005 - 11:08:25). 
! Linux kernel v2.4.26 (#1 Wed Dec 13 10:36:44 PST 2006). 
! EM316LNXNM (firmware 5c.13) (00:20:1a:02:48:28). 
! Copyright (c) MRV Corp. 1993-2007. 
! 
ip interface 192.168.14.201/24 
username admin password encrypted $1$kQ2rIq/$Ob8wFa2EW135XC4TnN7wJ/ class 
super 
username admin group all 
group all write 2 
group all write 1 
snmp-server community read encrypted $1$hZyZkA1$xiJTxyGDfVb1bcAYyW9Wi1 
snmp-server community write encrypted $1$wZCHI9/$6H3mce5Y15iLhtdpoXBoa1 
ip interface dhcp 
chassis 1 type NC316BU-16 rev 1 
slot 1.2 type EM316LNXNM-OT rev 4 
slot 1.3 type EM316EDFAv rev 1 
slot 1.4 type EM316EDFA rev 1 
slot 1.5 type EM316E1MUX4RM rev 1 
slot 1.7 type EM316EFE1MUXRJv rev 1 
slot 1.8 type EM316EFE
1MUXRJ rev 1 
port 1.3.1 type FO_SC 
fiberdriver#
```
<span id="page-24-0"></span>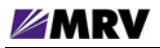

#### **5.2.3.4 "show startup-config"**

The show startup-config command displays the contents of the **startup-config** file that are applied when the system boots. Default values are applied to any parameters not specified in this file.

```
fiberdriver# show startup-config
! 
! Configuration saved on 2005/01/04 21:15:03 
! 
! 
! Configuration written by admin! 
! 
! EM316LNXNM-OT v4.0 fdr 54 (Jun 8 2007 - 15:57:38). 
! U-Boot 1.0.1 (Jan 25 2005 - 11:08:25). 
! Linux kernel v2.4.26 (#1 Wed Dec 13 10:36:44 PST 2006). 
! EM316LNXNM (firmware 5c.13) (00:20:1a:02:48:28). 
! Copyright (c) MRV Corp. 1993-2007. 
! 
ip interface 192.168.14.201/24 
username admin password encrypted $1$kQ2rIq/$Ob8wFa2EW135XC4TnN7wJ/ class 
super 
username admin group all 
group all write 1 
group all write 2 
snmp-server community read encrypted $1$hZyZkA1$xiJTxyGDfVb1bcAYyW9Wi1
snmp-server community write encrypted $1$wZCHI9/$6H3mce5Y15iLhtdpoXBoa1 
ip interface dhcp 
chassis 1 type NC316BU-16 rev 1 
slot 1.2 type EM316LNXNM-OT rev 4 
slot 1.3 type EM316EDFAv rev 1 
slot 1.4 type EM316EDFA rev 1 
slot 1.5 type EM316E1MUX4RM rev 1 
slot 1.7 type EM316EFE1MUXRJv rev 1 
slot 1.8 type EM316EFE
1MUXRJ rev 1 
port 1.3.1 type FO_SC 
fiberdriver#
```
#### <span id="page-25-0"></span>**5.2.3.5 Configuring System Parameters**

Enter "configuration" mode, as shown below, to configure the system parameters

fiberdriver# configure terminal

Note that each command is completed with the <CR> or <Enter> key, which is not printable.

Once the mode is changed, the prompt also changes. Change the SUPER user password using the "username" command.

fiberdriver(config)# username admin password <new password>

Set the IP configuration using the "ip" command group. Set IP address and IP mask information using the following command.

fiberdriver(config)# ip interface 169.254.88.200/16

The IP address (169.254.88.200) and the netmask (16) are examples only. Use the IP address and netmask appropriate for the EM316LNXNM-OT on your network. Classless Inter-Domain Routing (CIDR) notation is used to specify the address (169.254.88.200) and mask (16) corresponding to 255.255.0.0.

Set specific gateway information using the following command:

fiberdriver(config)# ip default gateway 169.254.88.1

The IP information configured does not load until restarting the system or using the command:

ip interface update

Use the following command to save the configuration into permanent (non-volatile) storage:

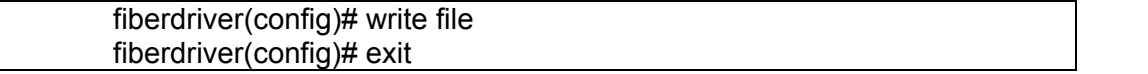

The system does not automatically save configurations to permanent storage. Use the write file command to save a configuration before restarting the system. Now the IP configuration is complete. The default SNMP community names are "public" for read and "private" for write.

Use the description command to change names of the chassis, slot, and port. Use the show command to verify the change. Chassis names are limited to nine characters.

<span id="page-26-0"></span>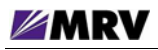

# **5.2.4 Chassis Context**

Command examples in this section are applied in the chassis-level context. The box below shows the command to navigate to the chassis context from the login context.

```
fiberdriver# configure terminal
fiberdriver(config)# 
fiberdriver(config)# chassis 1
fiberdriver(chassis/1)#
```
#### **5.2.4.1 "show"**

The following CLI excerpt shows a Fiber Driver chassis system with an EDFA amplifier module and an EM316LNXNM-OT network management (NM) module. Notice that the EDFA module is listed in both slots 1.3 and 1.4.

```
fiberdriver(chassis/1)# show
       Model: NC316BU-16 
        Name: NC316BU-1 
    Temp(C): 25 Temp Min(C): 5 
Temp Limit(C): 55 
PS1: DC Bad PS2: AC Good 
Fan1: good Fan2: good 
Fan3: good 
Chassis Traps: on Slot Change Traps: on Module Specific Traps: on 
  Port Traps: on Link Traps: on Loopback Traps: on
  LIN Traps: on Port Change Traps: on Port Diags Traps: on
Number Of Slots: 16 
Hardware Revision: 1 
Slot Model Name Name Serial Number
==== =============== ====================== 
============================ 
1.2 EM316LNXNM-OT EM316LNXNM-OT at 1.2 00:2
1.3 EM316EDFAv EM316EDFAv at 1.3 N/A 
                                              0:1a:02:48:28 
1.4 EM316EDFA EM316EDFA at 1.4 N/A 
1.5 EM316E1MUX4RM EM316E1MUX4RM at 1.5 12:34:56:78:90:15 
1.7 EM316EFE1MUXRJv EM316EFE1MUXRJv at 1.7 00:20:1a:77:88:99 
1.8 EM316EFE1MUXRJ EM316EFE1MUXRJ at 1.8 00:20:1a:77:88:99 
fiberdriver(chassis/1)#
```
Use the command line "?" (help character, shown below) to display command line parameters for the show command.

<span id="page-27-0"></span>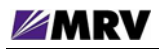

#### **5.2.4.2 Other Commands**

The commands available at the chassis level are consistent in Fiber Driver environments. These general system features are beyond the scope of this document. A list of available commands in the chassis context is displayed by typing "?" or "list" at the prompt.

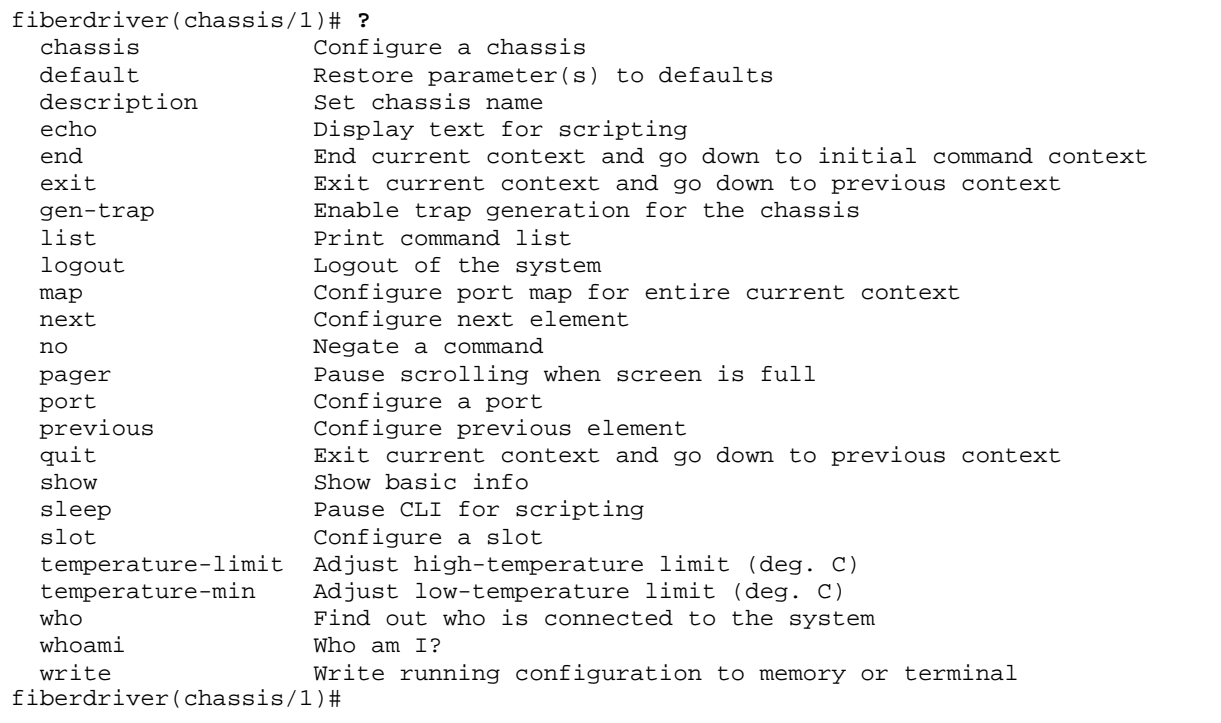

For a list of available commands in any context, type "?" or "list" at the prompt or refer to EM316LNXNM-OT manuals.

# <span id="page-28-0"></span>**5.2.5 Slot Context Commands and Examples**

The table below lists commands that relate specifically to the EDFA modules in the slot-level command context of the EM316LNXNM-OT command line interface (CLI). Some sample commands are illustrated in this section following the command table.

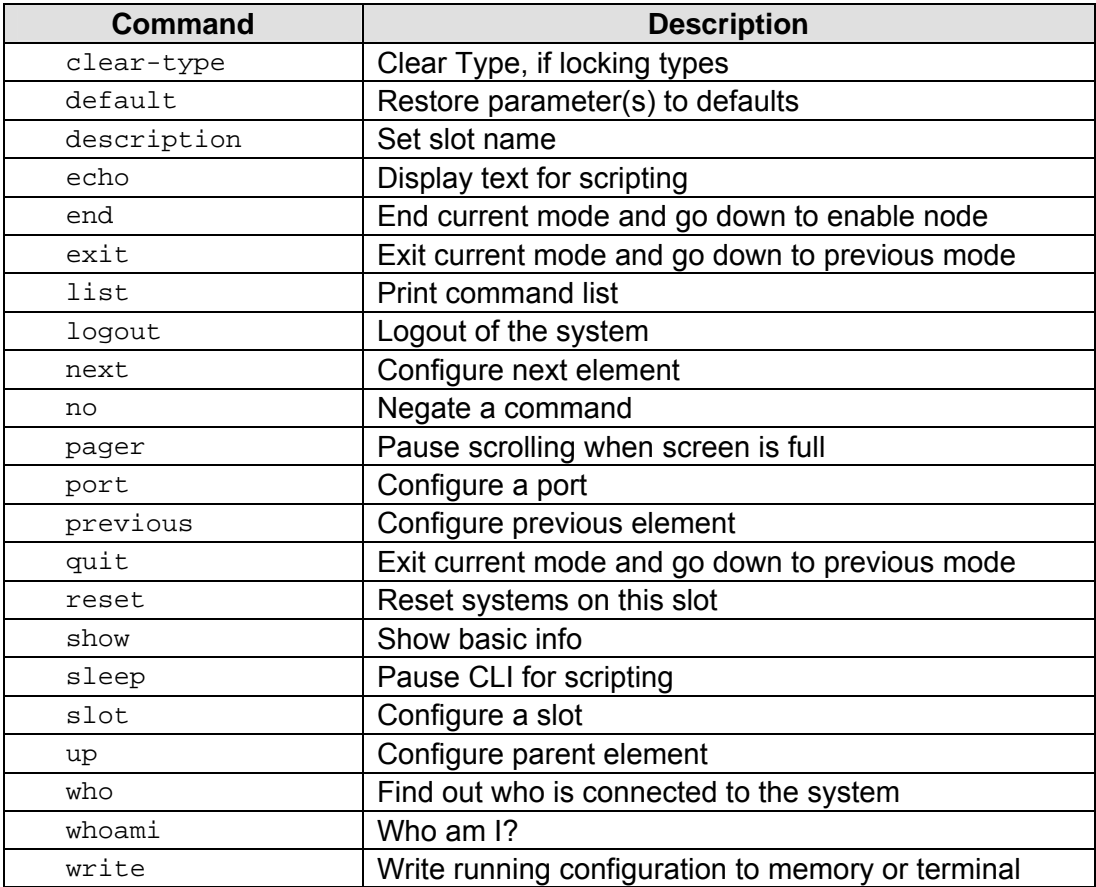

Figure 8 – EM316LNXNM-OT slot context commands for EDFA modules

Command examples in this section are applied in the slot-level context. The box below shows the command to navigate to the slot context from the login context.

```
fiberdriver# configure terminal
fiberdriver(config)# 
fiberdriver(config)# slot 1.1
fiberdriver(slot/1.1)#
```
<span id="page-29-0"></span>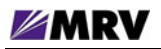

#### **5.2.5.1 "?"**

The "?" is a special help character in the EM316LNXNM-OT command line. In previous releases, the "?" character did not echo to the display when typed. Beginning in version 4.0, the "?" displays as other commands do. Results of the help request are displayed immediately to the monitor.

The box below shows the output of the "?" typed alone on the command line in the slot-level configuration context. In other contexts, the display is different to reflect the commands available from the current prompt. Navigate to each operational context and type "?" at the prompt to become familiar with these commands in your environment. Also notice the different help output in the slot-level context of a different Fiber Driver module type. The box displayed below is specific to EDFA modules. The same command list displays for slot 1.4, except that the "reset" (highlighted) command is not available.

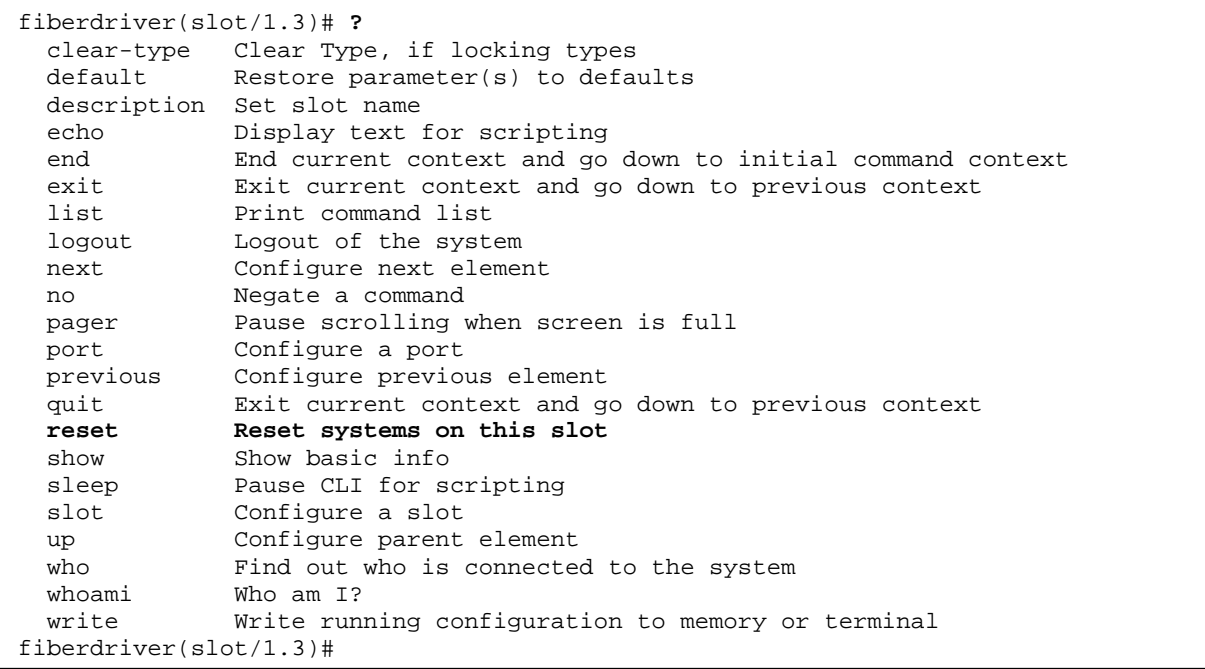

The "?" may also be used in two ways after a command typed at the prompt in any context. When typed immediately after a command line entry with no space separating it from the command, the "?" displays a list of commands that match the preceding string and a description of each matching command function. When a space separates the command string from the "?", the display shows the first matching command and a list of the options for the next required parameter on the command line.

Read more about the "?" help character in the EM316LNXNM-OT User Guide. There is no substitution for practicing the command to become familiar with its behavior.

<span id="page-30-0"></span>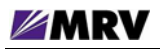

# **5.2.5.2 "list"**

The list command displays all the full command options (including applicable command line arguments) available in the current context. The box below illustrates the display in the slot-level context specific to EDFA modules.

```
fiberdriver(slot/1.3)# list
   clear-type 
   default all 
   default description 
   default me 
   description .LINE 
   echo 
   echo .LINE 
   end 
   exit 
   list 
   logout 
   next 
   no description 
   no pager 
   pager 
   port (PORT-NUM|PORT) 
   previous 
   quit 
   reset slot 
   show 
   show config 
   show defaults 
   show digital-diagnostics 
   show running-config 
   show statistics 
   sleep <0-10> 
   slot SLOT 
   up 
   who 
   who am i 
   whoami 
   write file 
   write terminal 
fiberdriver(slot/1.3)#
```
<span id="page-31-0"></span>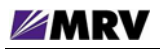

#### **5.2.5.3 "show"**

The show command displays management and system information related to the EM316LNXNM-OT management module, the hosting chassis, other modules in the chassis, and ports available within the managed system. The arguments (parameters) following the show command and the operational context displayed by the system prompt control the many functions available through this command.

The next box displays the CLI help for the show command in the slot-level context of the EDFA modules. The first command (shown in bold) is "show?" and the second command (also in bold) is "show ?". The subtle difference between the two commands is the space separating the command from the "?" in the second command.

```
fiberdriver(slot/1.4)# show?
  show Show basic info
fiberdriver(slot/1.4)# show ?
  <cr> Show basic info 
 config Show administrative configuration for this object 
 defaults Show default configuration for this object 
  digital-diagnostics Show Digital Diagnostics summary 
 redundancy Show slot redundancy info 
 running-config Current operating configuration 
 statistics Show port info 
fiberdriver(slot/1.4)# show
```
The box below illustrates the show command applied with no arguments in the slot-level context of a EDFA module. Notice the difference between the two slot displays.

```
fiberdriver(slot/1.4)# show
             Slot: 1.4 
            Model: EM316EDFA 
            Name: EM316EDFA at 1.4 
Hardware Revision: 1 
Sw Configurable: yes Operation Type: Inline AGC 
Number Of Ports: 0 
fiberdriver(slot/1.4)# slot 1.3
fiberdriver(slot/1.3)# show
             Slot: 1.3 
            Model: EM316EDFAv 
            Name: EM316EDFAv at 1.3 
Hardware Revision: 1, FPGA 0x6a 
Sw Configurable: yes Operation Type: Inline AGC 
Number Of Ports: 2 
Port Enable Link DDiags Gain(dB) Gain desired(dB) Name 
===== ====== ========= ====== ======== ================ ============== 
1.3.1 enable no Signal Alarm 25.25 25 FO_SC at 1.3.1 
1.3.2 enable no Signal Alarm N/A N/A FO_SC at 1.3.2 
fiberdriver(slot/1.3)#
```
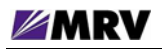

The boxes below illustrate two common parameters used with the show command.

Default settings are listed in the show defaults command output. These parameters reflect the module boot configuration which is determined by DIP switches and firmware programming. All lines in this display begin with "!" to indicate that they are comments for information only.

```
fiberdriver(slot/1.3)# show defaults
slot 1.3 
  ! description EM316EDFAv at 1.3 
fiberdriver(slot/1.3)# slot 1.4
fiberdriver(slot/1.4)# show defaults
slot 1.4 ! description EM316EDFA at 1.4 
fiberdriver(slot/1.4)#
```
The show config command displays the active environment settings currently in the operational context. The lines beginning with "!" are comments added for clarity in the CLI display only. The comment lines ending with ":" are headings that describe the settings listed in this display.

```
fiberdriver(slot/1.3)# show config
slot 1.3 
 ! Configured parameters that override defaults: 
 ! Configured parameters that match defaults: 
 ! Parameters that will follow defaults: 
 ! description EM316EDFAv at 1.3 
fiberdriver(slot/1.3)# slot 1.4
fiberdriver(slot/1.4)# show config
slot 1.4 
  ! Configured parameters that override defaults: 
  ! Configured parameters that match defaults: 
  ! Parameters that will follow defaults: 
  ! description EM316EDFA at 1.4 
fiberdriver(slot/1.4)#
```
The default parameter values are constant for each module, but can change to reflect DIP switch settings. Changes to these parameter values are reflected in the show config command output. Restoring the default values returns the module to its original operating state. Preserve changes made to the configuration for use in future CLI sessions and beyond a reboot by writing them to the **startup-config** file as described later in this section.

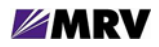

Each module may be given a descriptive name with the command below. The show command follows with the new name bolded. Each new slot name may also be displayed with individual show commands in each slot context.

```
fiberdriver(slot/1.3)# description EDFA-1
fiberdriver(slot/1.4)# description EDFA-2
fiberdriver(slot/1.3)# up
fiberdriver(chassis/1)# show
        Model: NC316BU-16 
         Name: NC316BU-1 
     Temp(C): 25Temp Min(C): 5Temp Limit(C): 55 
PS1: DC Bad PS2: AC Good 
Fan1: good Fan2: good 
Fan3: good 
Chassis Traps: on Slot Change Traps: on Module Specific Traps: on 
  Port Traps: on Link Traps: on Loopback Traps: on
   LIN Traps: on Port Change Traps: on Port Diags Traps: on
Number Of Slots: 16 
Hardware Revision: 1 
Slot Model Name Name Serial Number
==== =============== ====================== ============================ 
1.2 EM316LNXNM-OT EM316LNXNM-OT at 1.2 00:20:1a:02:48:28<br>1.3 EM316EDFAv EDFA-1 N/A
1.3 EM316EDFAv EDFA-1<br>1.4 EM316EDFA EDFA-2
1.4 EM316EDFA EDFA-2 N/A<br>
1.4 EM316EDFA EDFA-2
1.5 EM316E1MUX4RM EM316E1MUX4RM at 1.5 12:34:56:78:90:15 
1.6 EM316DPAD821 EM316DPAD8 at 1.6 N/A 
1.7 EM316EFE1MUXRJv EM316EFE1MUXRJv at 1.7 00:20:1a:77:88:99 
1.8 EM316EFE1MUXRJ EM316EFE1MUXRJ at 1.8 00:20:1a:77:88:99 
fiberdriver(chassis/1)#
```
<span id="page-34-0"></span>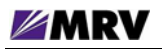

# **5.2.6 Port Context Commands and Examples**

The table below lists commands that relate specifically to EDFA modules in the port-level command context of the EM316LNXNM-OT command line interface (CLI). Some sample commands are illustrated in this section following the command table. A specific command list for each context is displayed by typing the "?" command at any prompt.

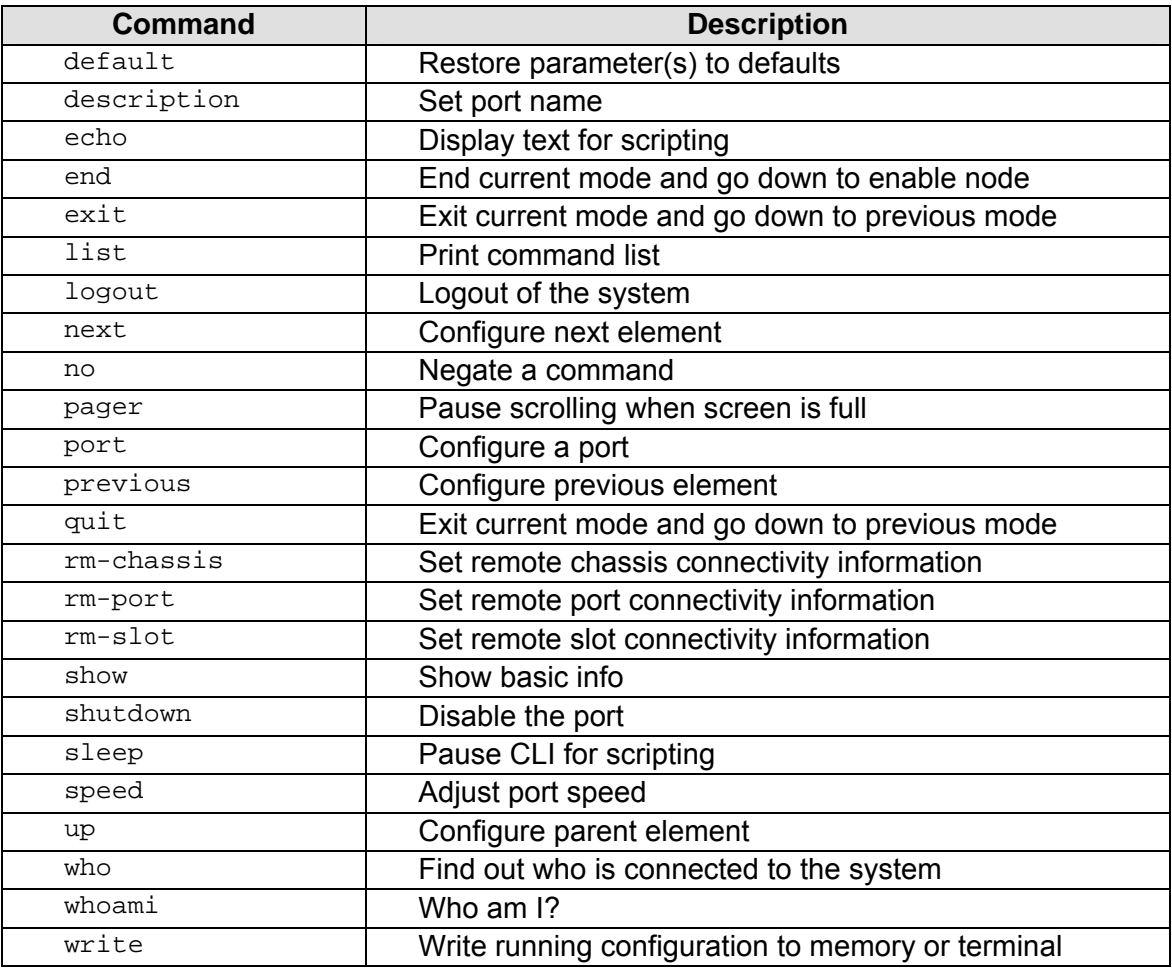

Figure 9 – EM316LNXNM-OT port context commands for EDFA modules

<span id="page-35-0"></span>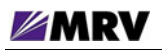

Command examples in this section are applied in the port-level context. The box below shows the command to navigate to a specific port context from the login context.

```
fiberdriver# configure terminal
fiberdriver(config)# port 1.3.1 
fiberdriver(port/1.3.1)#
```
#### **5.2.6.1 "?"**

The "?" command, used alone on the command line, lists the commands available in the current operational context.

The "?" may also be used in two ways following a command word typed at the prompt in any context. When typed immediately after a command line entry with no space separating it from the command, the "?" displays a list of commands that match the preceding string and a description of each matching command function. When a space separates the command string from the "?", the display shows the first matching command and a list of the options for the next required parameter on the command line.

Read more about the "?" help character in the EM316LNXNM-OT User Guide. There is no substitution for practicing the command to become familiar with its behavior.

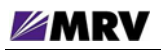

The box below shows the output of the "?" typed alone on the command line in the port-level configuration context. The box below is specific to the EDFA modules.

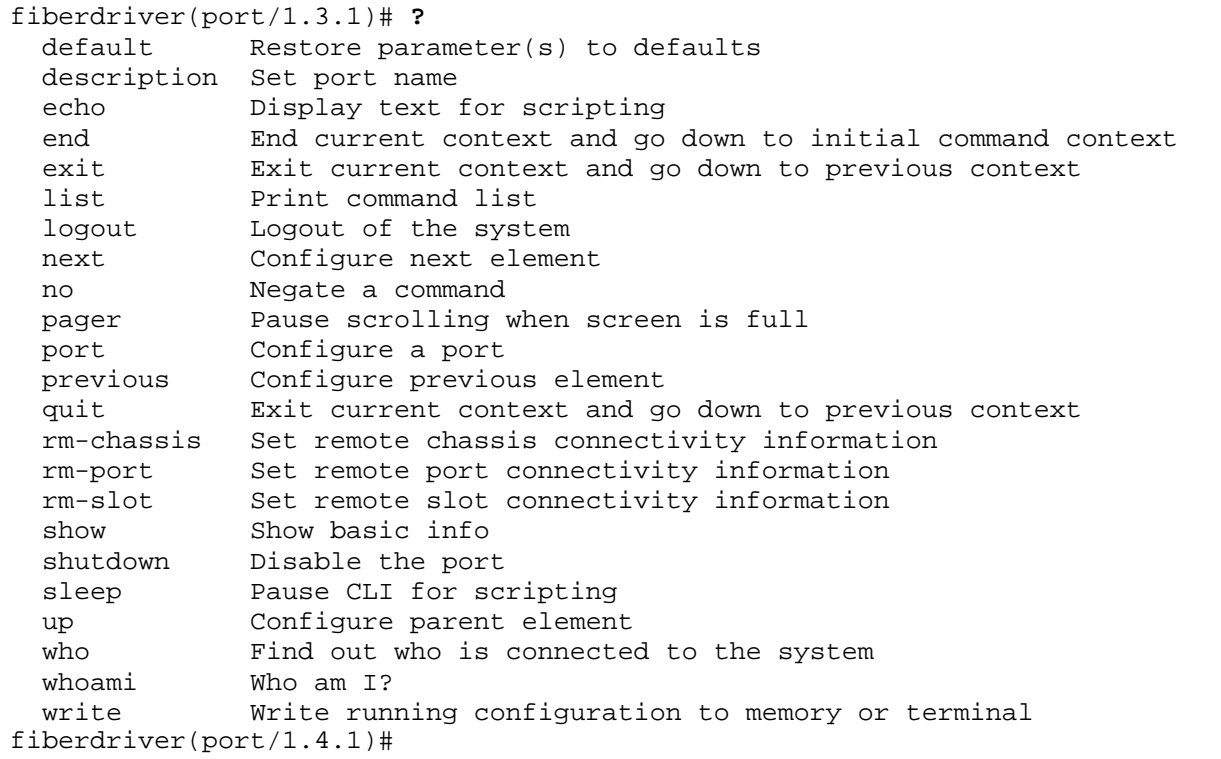

The commands listed by the help ("?") command may be different depending upon the specific port context displayed.

<span id="page-37-0"></span>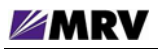

#### **5.2.6.2 "list"**

The list command displays all the full command options (including applicable command line arguments) available in the current context. The box below illustrates the display at the port-level context specific to the EDFA modules.

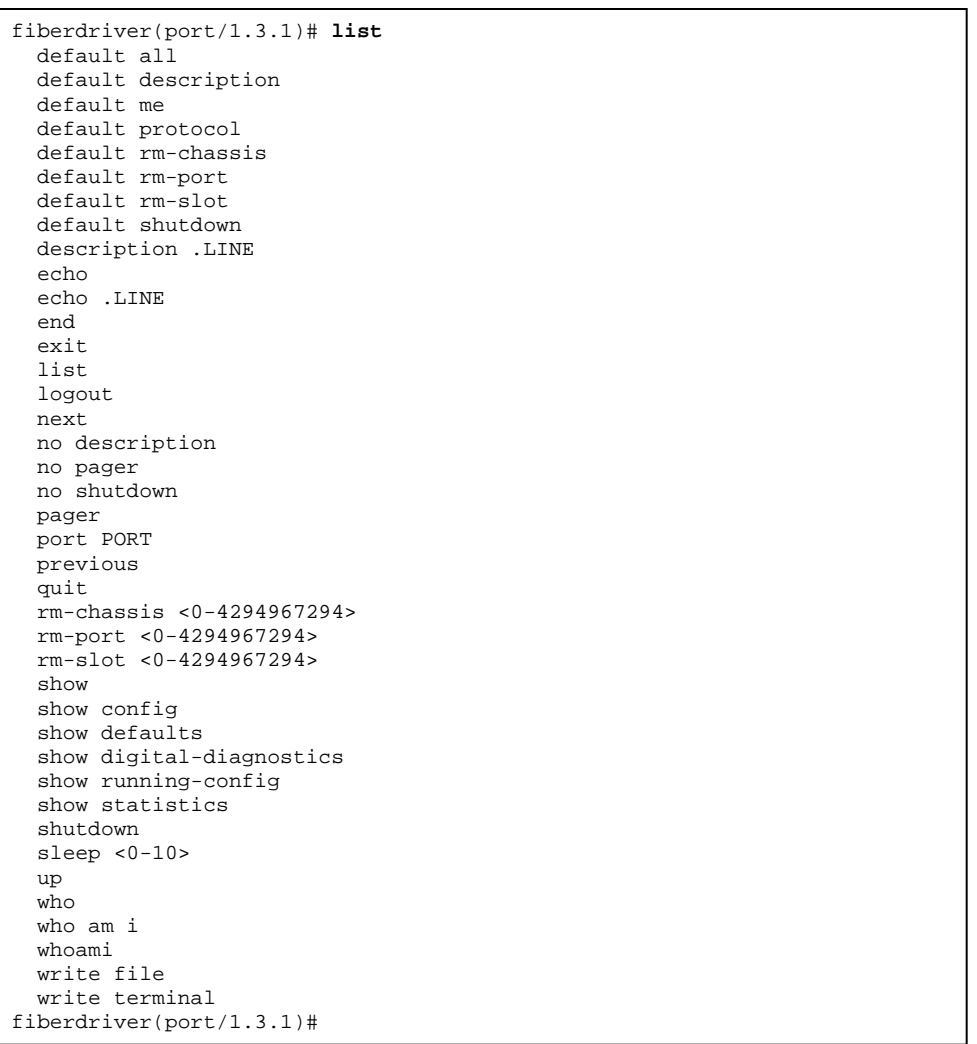

The commands listed by the help ("?") command may be different depending upon the specific port context displayed.

<span id="page-38-0"></span>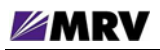

**5.2.6.3 "show"** 

The show command displays management and system information related to the EM316LNXNM-OT management module, the hosting chassis, other modules in the chassis, and ports available within the managed system. The arguments (parameters) following the show command and the operational context displayed by the system prompt control the many functions available through this command.

The box below illustrates the show command. The help "?" is applied first, then the command is used with no arguments in the port context of an EDFA module.

```
fiberdriver(port/1.3.1)# show
Port: 1.3.1 
Name: FO_SC at 1.3.1
Enable: enable 
  Link: no Signal 
Connector: fo SC Medium: single Mode 
TxPower(dBm): -15.26 DDiags: Alarm Temp(C): 23 Supply(V): 3.28 
Alarm Cause: TX Loss of Signal Alarm (tx -15.26dBm) 
Gain desired(dB): 25 
         Gain(dB): 25.69 
fiberdriver(port/1.3.1)#
```
The CLI help for the show command is identical in the port-level context and the slot-level contexts. Refer to the Slot-Level Commands section for "show?" and "show ?" information.

<span id="page-39-0"></span>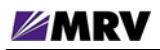

**5.2.6.4 "port description"** 

As with a module at the slot level, a descriptive name may be applied to each port. An example of the description command at the port level is shown below.

```
fiberdriver(port/1.3.1)# description EDFA-port1
fiberdriver(port/1.3.1)# show
Port: 1.3.1 
Name: EDFA-port1 
Enable: enable 
  Link: no Signal 
Connector: fo SC Medium: single Mode 
TxPower(dBm): -15.26 DDiags: Alarm Temp(C): 23 Supply(V): 3.28 
Alarm Cause: TX Loss of Signal Alarm (tx -15.26dBm) 
Gain desired(dB): 25 
         Gain(dB): 24.76 
fiberdriver(port/1.3.1)#
```
<span id="page-40-0"></span>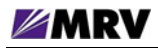

# **5.2.7 Displaying and Saving System Parameters**

Use the write terminal command to display the current operating parameters.

```
fiberdriver(port/1.3.1)# write terminal
Building configuration... 
Current configuration: 
! 
! Configuration saved on 2005/01/04 21:11:06 
! 
! 
! Configuration written by admin! 
! 
! EM316LNXNM-OT v4.0 fdr 54 (Jun 8 2007 - 15:57:38). 
! U-Boot 1.0.1 (Jan 25 2005 - 11:08:25). 
! Linux kernel v2.4.26 (#1 Wed Dec 13 10:36:44 PST 2006). 
! EM316LNXNM (firmware 5c.13) (00:20:1a:02:48:28). 
! Copyright (c) MRV Corp. 1993-2007. 
! 
ip interface 192.168.14.201/24 
username admin password encrypted $1$kQ2rIq/$Ob8wFa2EW135XC4TnN7wJ/ class super 
username admin group all 
group all write 1 
group all write 2 
snmp-server community read encrypted $1$hZyZkA1$xiJTxyGDfVb1bcAYyW9Wi1 
snmp-server community write encrypted $1$wZCHI9/$6H3mce5Y15iLhtdpoXBoa1 
ip interface dhcp 
chassis 1 type NC316BU-16 rev 1 
slot 1.2 type EM316LNXNM-OT rev
 4 
slot 1.3 type EM316EDFAv rev 1 
  description EDFA-1 
slot 1.4 type EM316EDFA rev 1 
 description EDFA-2 
slot 1.5 type EM316E1MUX4RM rev 1 
slot 1.6 type EM316DPAD8 rev 2 
slot 1.7 type EM316EFE1MUXRJv rev 1 
slot 1.8 type EM316EFE1MUXRJ rev 1 
port 1.3.1 type FO_SC 
  description EDFA-port1 
fiberdriver(port/1.3.1)#
```
Use the write file command to save the current parameters to the configuration file.

```
fiberdriver(port/1.3.1)# write file
Building configuration file... 
OK, saved to startup-config 
fiberdriver(port/1.3.1)#
```
## <span id="page-41-0"></span>**5.2.8 Restoring Default Parameters**

Use the default command to discard changes applied to the module configuration. The example below illustrates returning the entire module to the original factory defaults. Use the "?" after the default command or refer to EM316LNXNM-OT documentation for parameters to reapply only selected default values including individual port settings.

The command below is applied in the main configuration context. The first command line in the box opens this context from the login context.

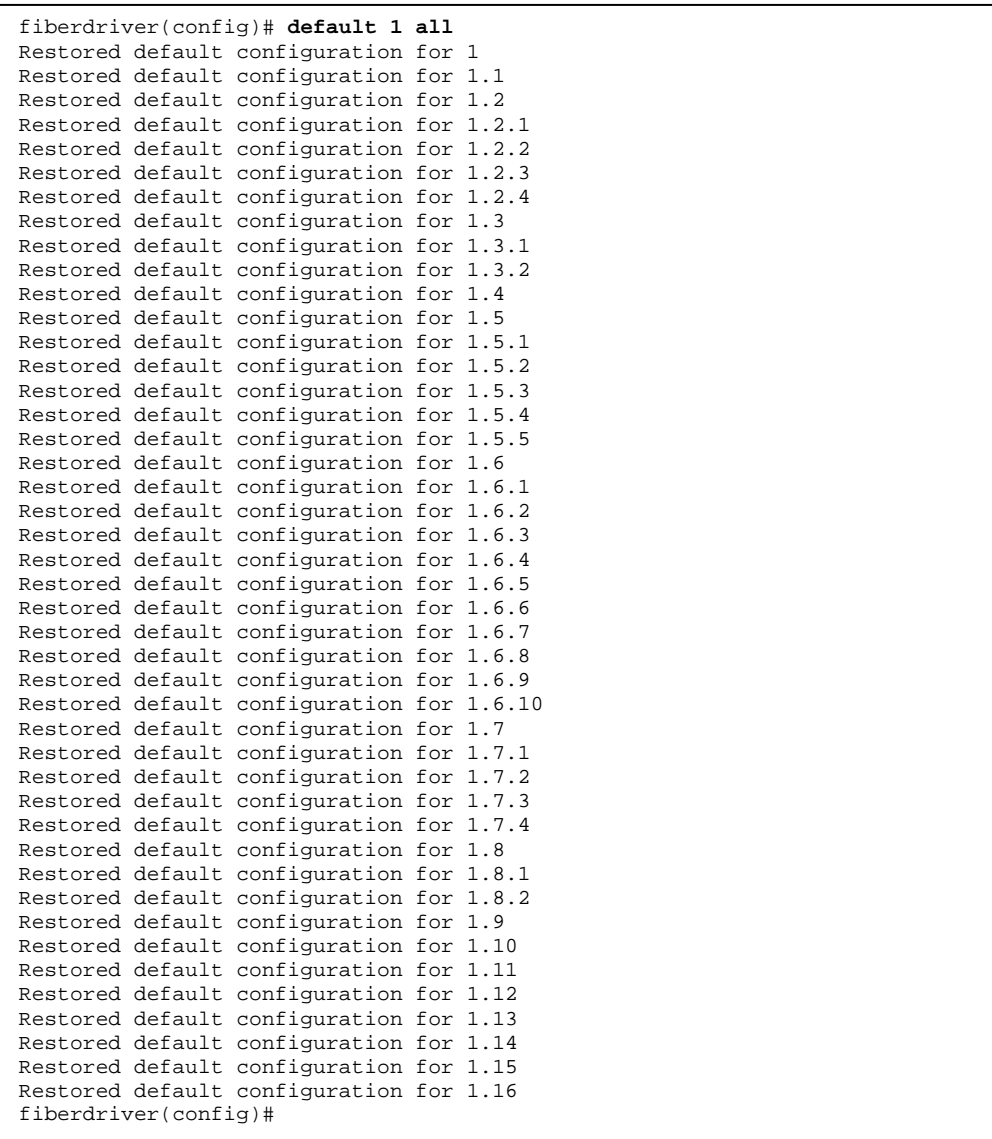

# <span id="page-42-0"></span>**6 Appendix**

These sections contain technical and support information for the EM316EDFA modules.

# **6.1 Technical Specifications**

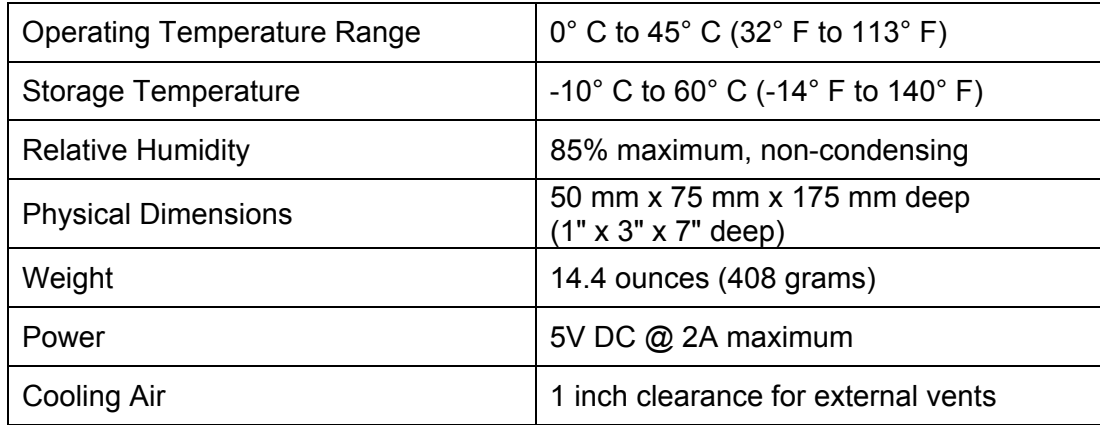

# **6.2 Troubleshooting**

This section provides basic troubleshooting to rectify the most common issues with the EM316EDFA-BR / EM316EDFA-LPR. If the information provided in this section and in this manual do not resolve the issue, please do not hesitate to contact MRV Communications Customer Support or your local MRV sales representative.

Basic Troubleshooting Checklist

- Ensure all chassis are powered and operating properly.
- Ensure all modules are inserted correctly and receiving power.
- Ensure SFPs are inserted properly and functioning correctly.
- Ensure User Links are functioning properly and sending the desired signal.
- Ensure Fiber Optic connections are correct  $(T_x$  to  $R_x$ ).
- Ensure Dip-Switches are set to the proper settings for your application.

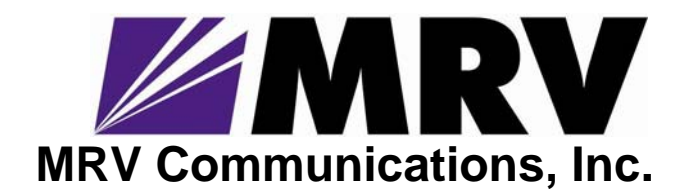

**20415 Nordhoff Street Chatsworth, CA 91311** 

**Tel: 818-773-0900 Fax: 818-773-0906 http://www.mrv.com**